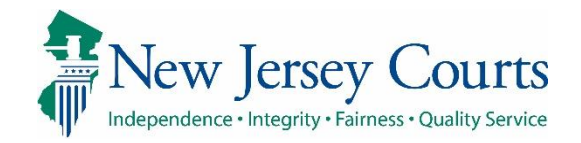

Report Review – Final Review

# eCourts Guardianship

# Report Review – Final Review Overview June 2021

#### **Confidentiality Notice**

eCourts Guardianship contains confidential, protected, and/or legally privileged information. As an authorized user, you consent to abide by the *Terms And Conditions of Access To and Participation In New Jersey Judiciary Electronic Applications* and to take reasonable means to secure the confidentiality and integrity of the information contained in the application. Any unauthorized disclosure, copying, distribution, or similar action taken relating to with regard to guardianship case information is strictly prohibited.

eCourts Guardianship – Report Review – Final Review Page **1** of **25** 6/24/2021

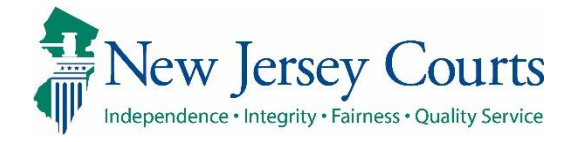

#### Contents

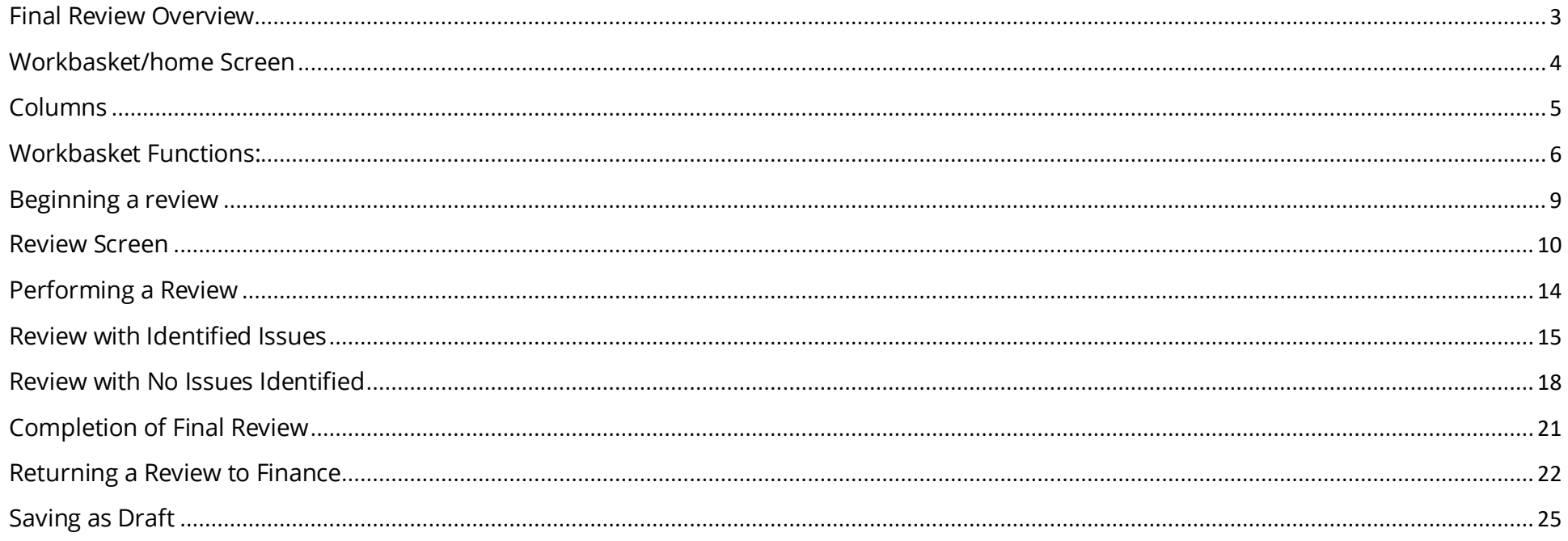

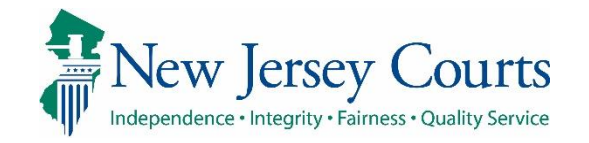

<span id="page-2-0"></span>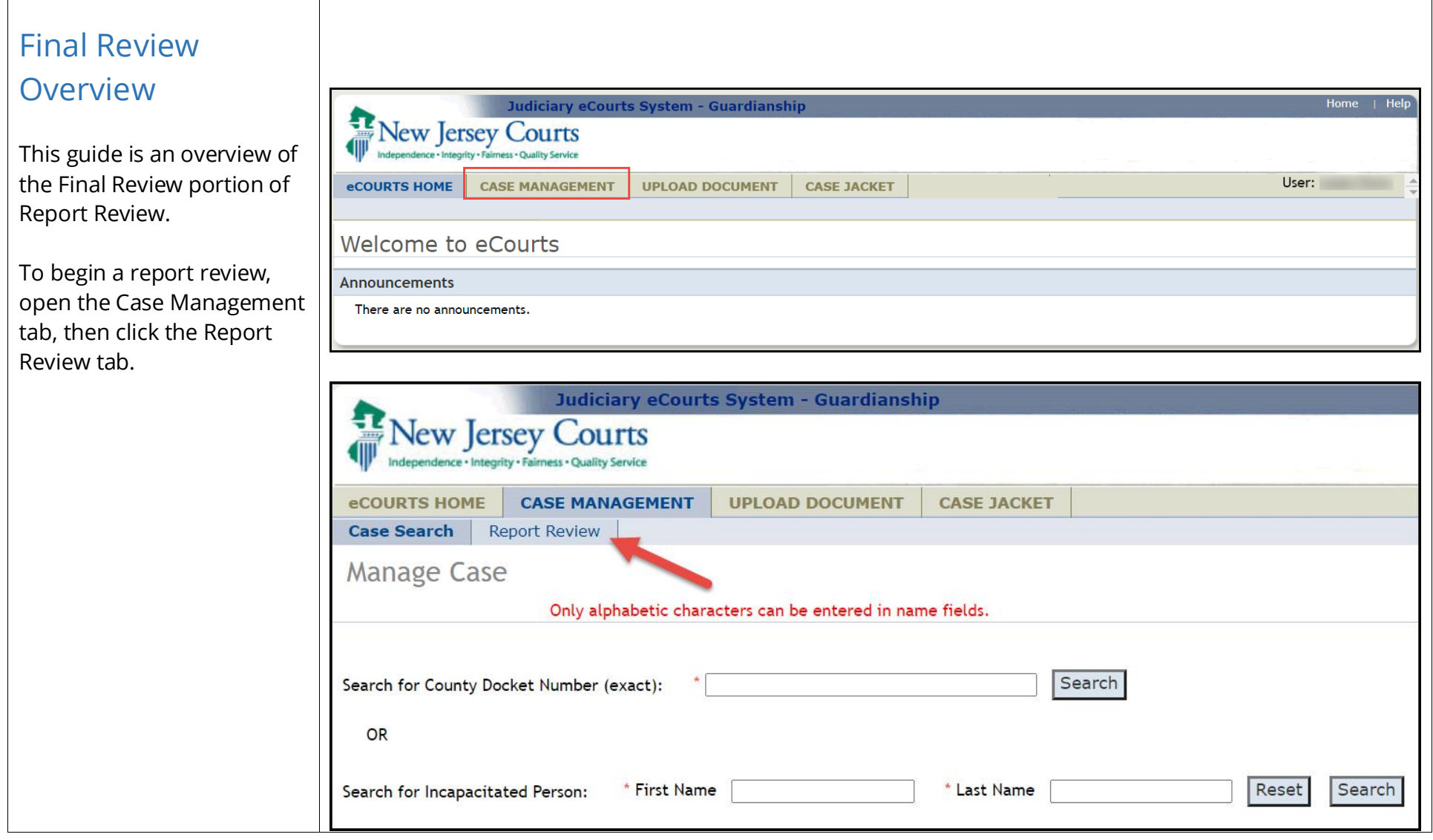

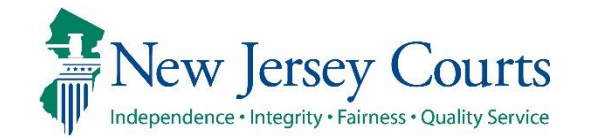

## <span id="page-3-0"></span>Workbasket/home Screen

Final Review user work takes place in the **Case Review** workbasket.

**Note**: The workbasket is not individualized. All users with the same county access see the same workbasket.

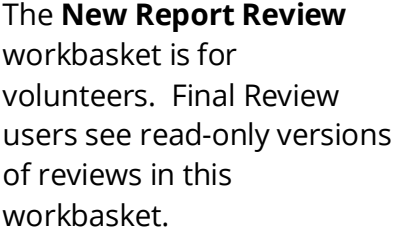

The **Follow-Ups** workbasket is for users working on the follow-up actions selected on reviews containing identified issues.

Final Review users may also work in the Follow-Ups workbasket.

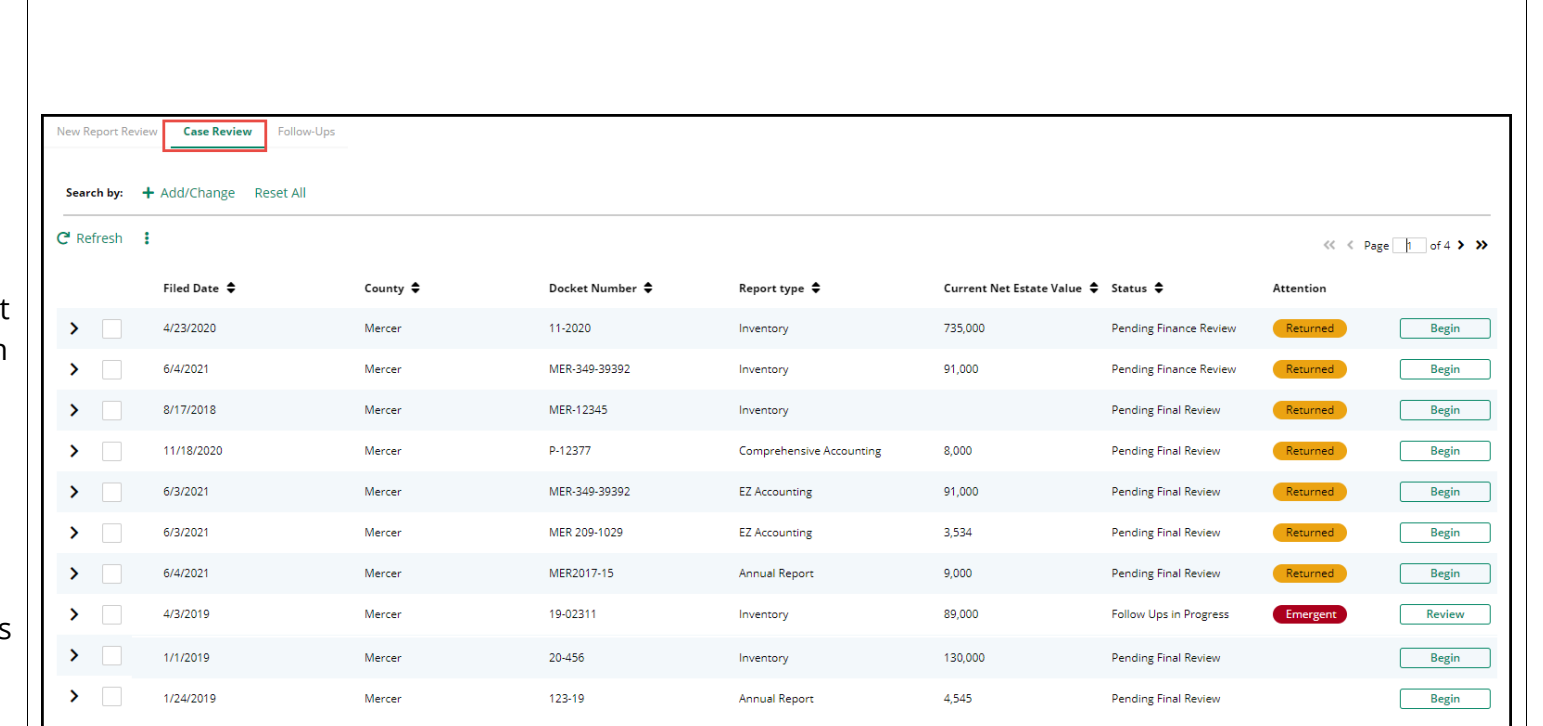

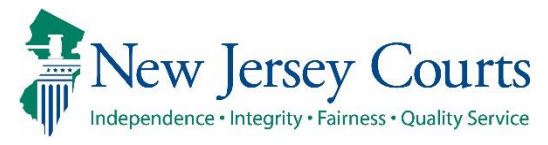

<span id="page-4-0"></span>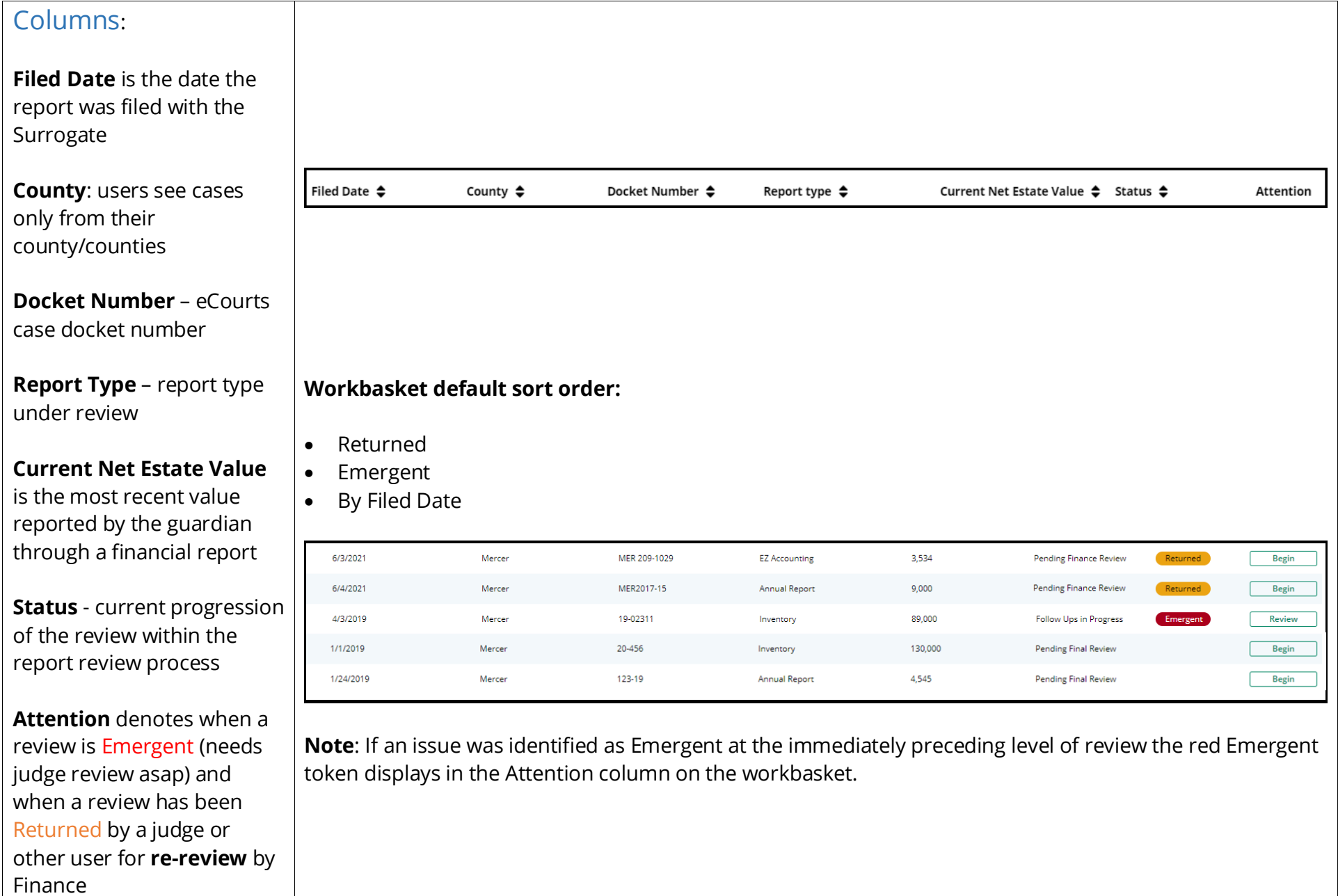

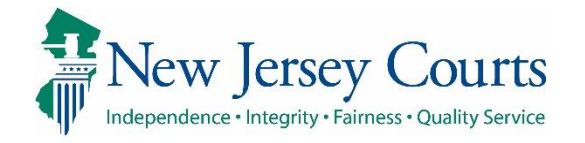

<span id="page-5-0"></span>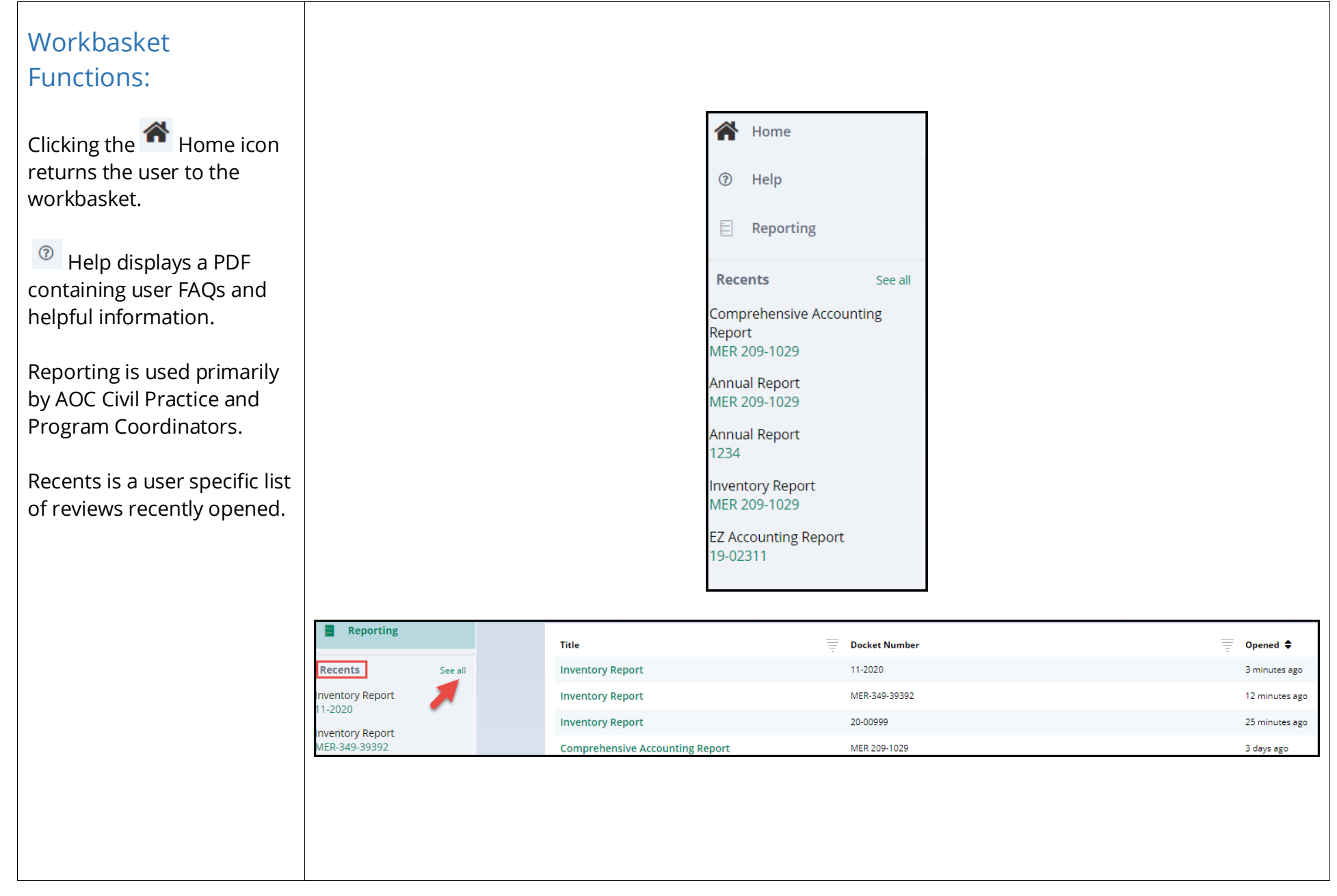

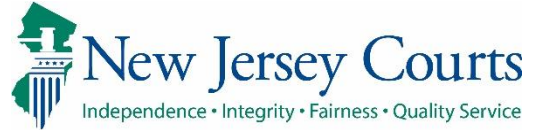

#### **Filtering the workbasket** + Add/Change Reset All  $Clicking + Add/Change$ allows users to search and filter the workbasket. Filed Date  $\triangle$ County  $\triangleq$ Docket Number  $\triangleq$ Report type ♦ To display only reviews in a 4/23/2020 Mercer 11-2020 Final Review status: Search and Filter  $\boldsymbol{\mathsf{x}}$ 6/4/2021 Merc Please select search criteria. All criteria are optional fields. 1) Click 'Add/Change' 8/17/2018 Merce Search Criteria<sup>(2)</sup> 2) Select the 'Review Status' Review Status 11/18/2020 Merc  $\times$  Review Status  $\check{ }$ Pending Final Review search criteria 3) Select 'Pending Final 6/3/2021 Merc + Add Search Criteria Cancel **Reset** Search Review' or 'Final Review 6/3/2021 Merc Draft' 4) Click Search Review Status : Pending Final Review X Search by: + Add/Change Reset All Only the cases for in the  $C$  Refresh  $\vdots$ selected status will display.  $<<$  < Page 1 of 2 > >> Filed Date  $\triangleq$ County  $\triangleq$ Docket Number  $\triangle$ Report type ♦ Current Net Estate Value ♦ Status ♦ Attention Note: You may add more  $\rightarrow$ 8/17/2018 Mercer MFR-12345 Inventory Pending Final Review Begin than one search criteria by  $\rightarrow$ 11/18/2020 Mercer P-12377 Comprehensive Accounting 8.000 Pending Final Review Begin clicking +Add Search  $\rightarrow$ 6/3/2021 Mercer MER 209-1029 **EZ** Accounting 3,534 Pending Final Review Begin Criteria.

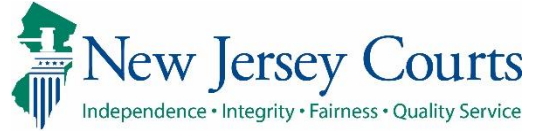

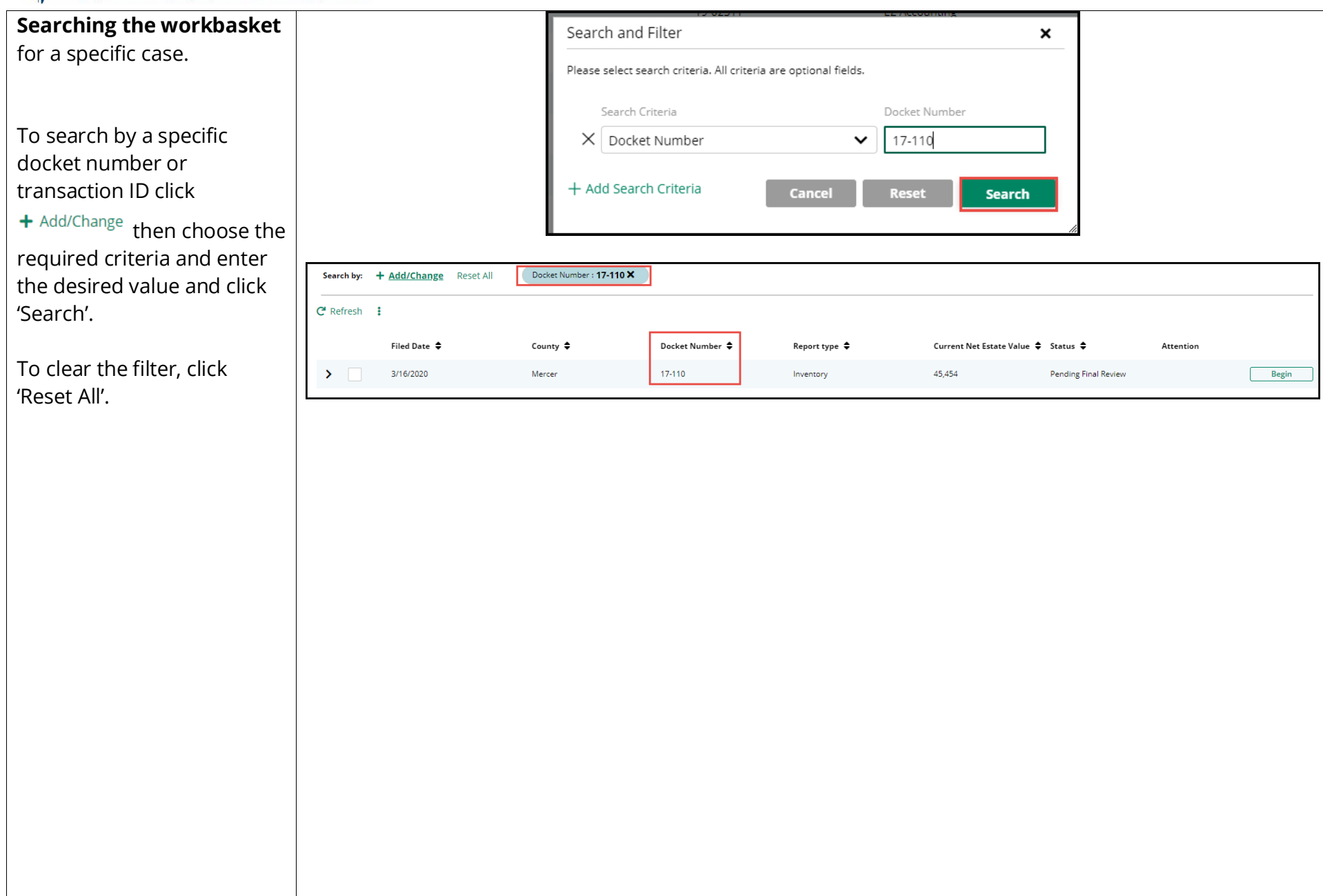

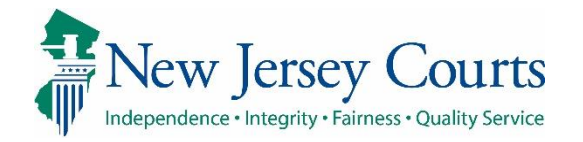

<span id="page-8-0"></span>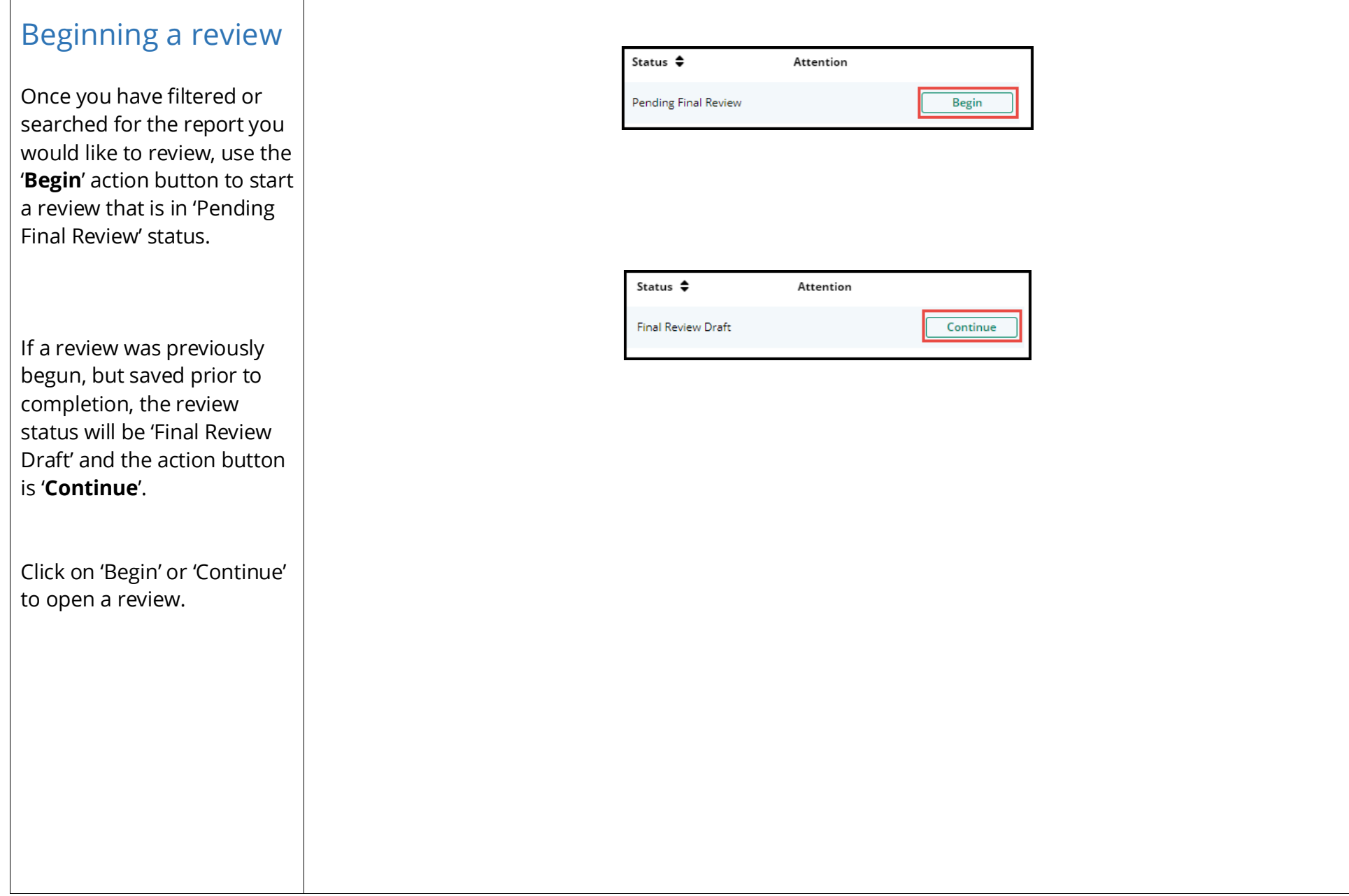

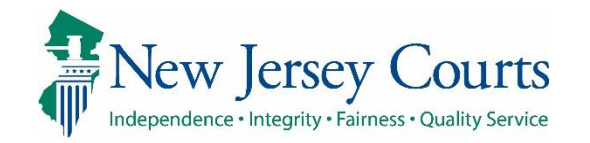

<span id="page-9-0"></span>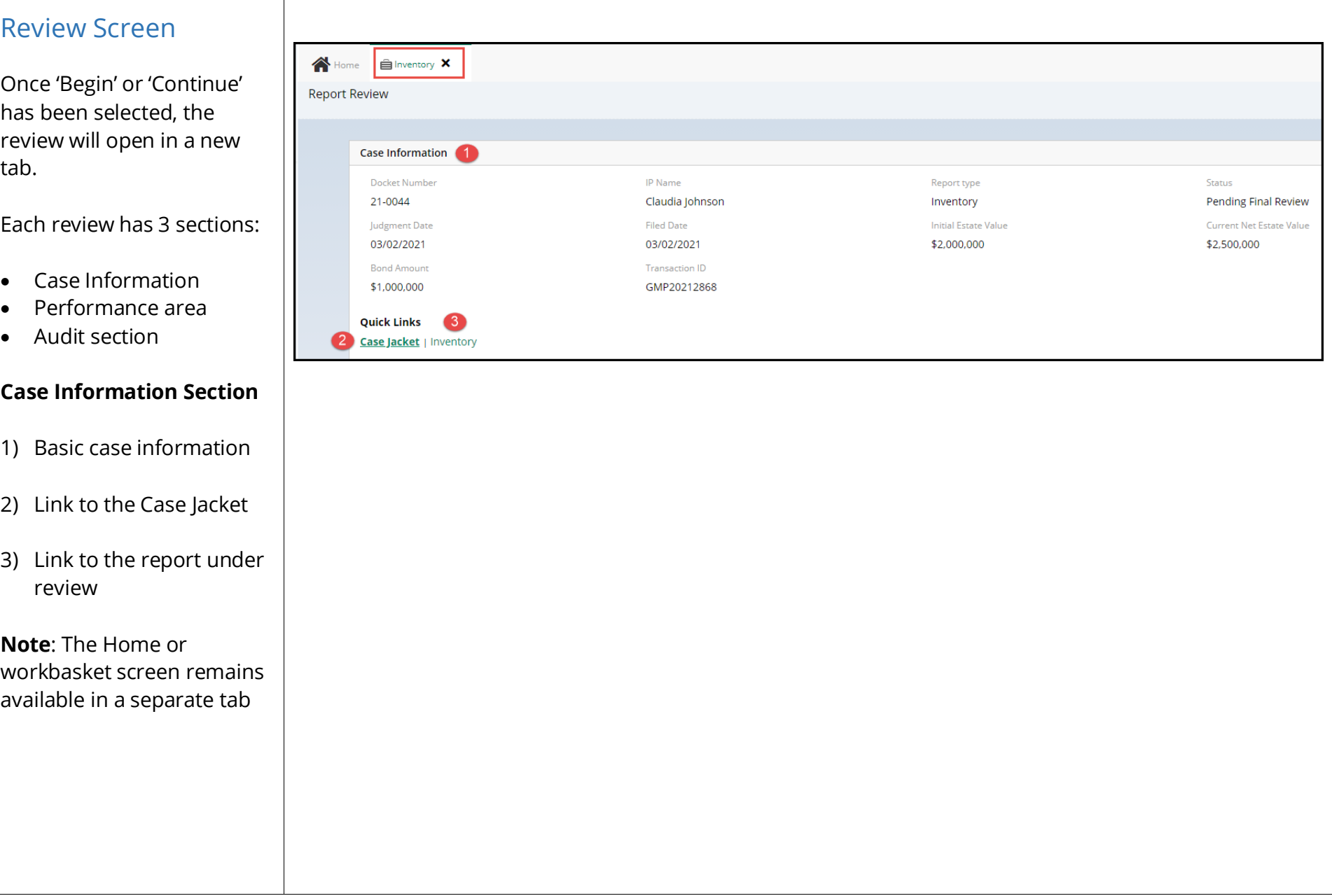

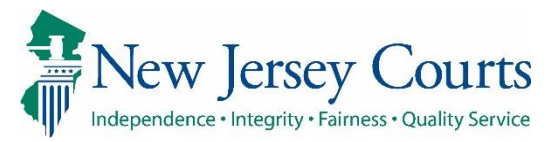

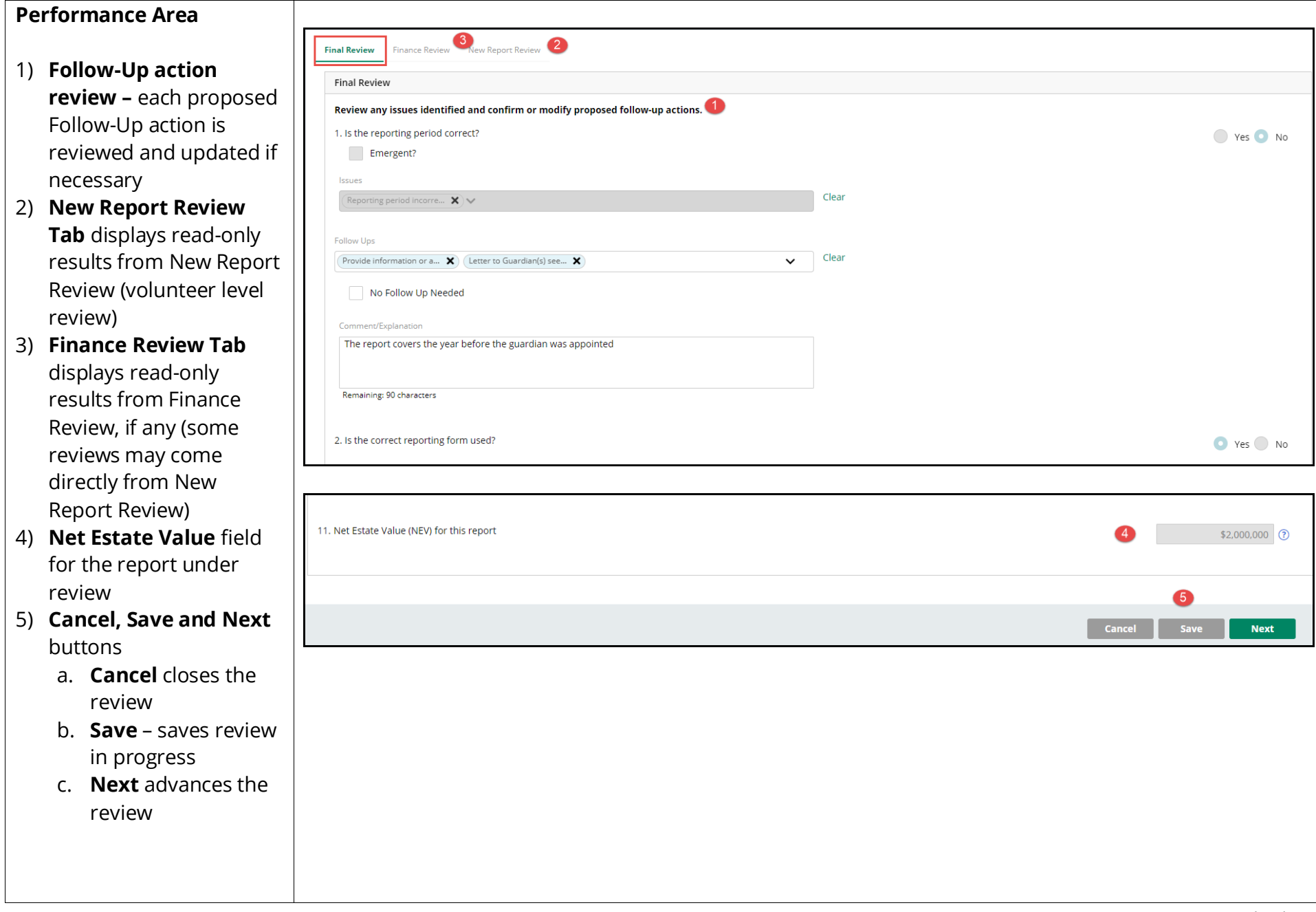

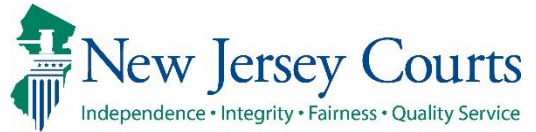

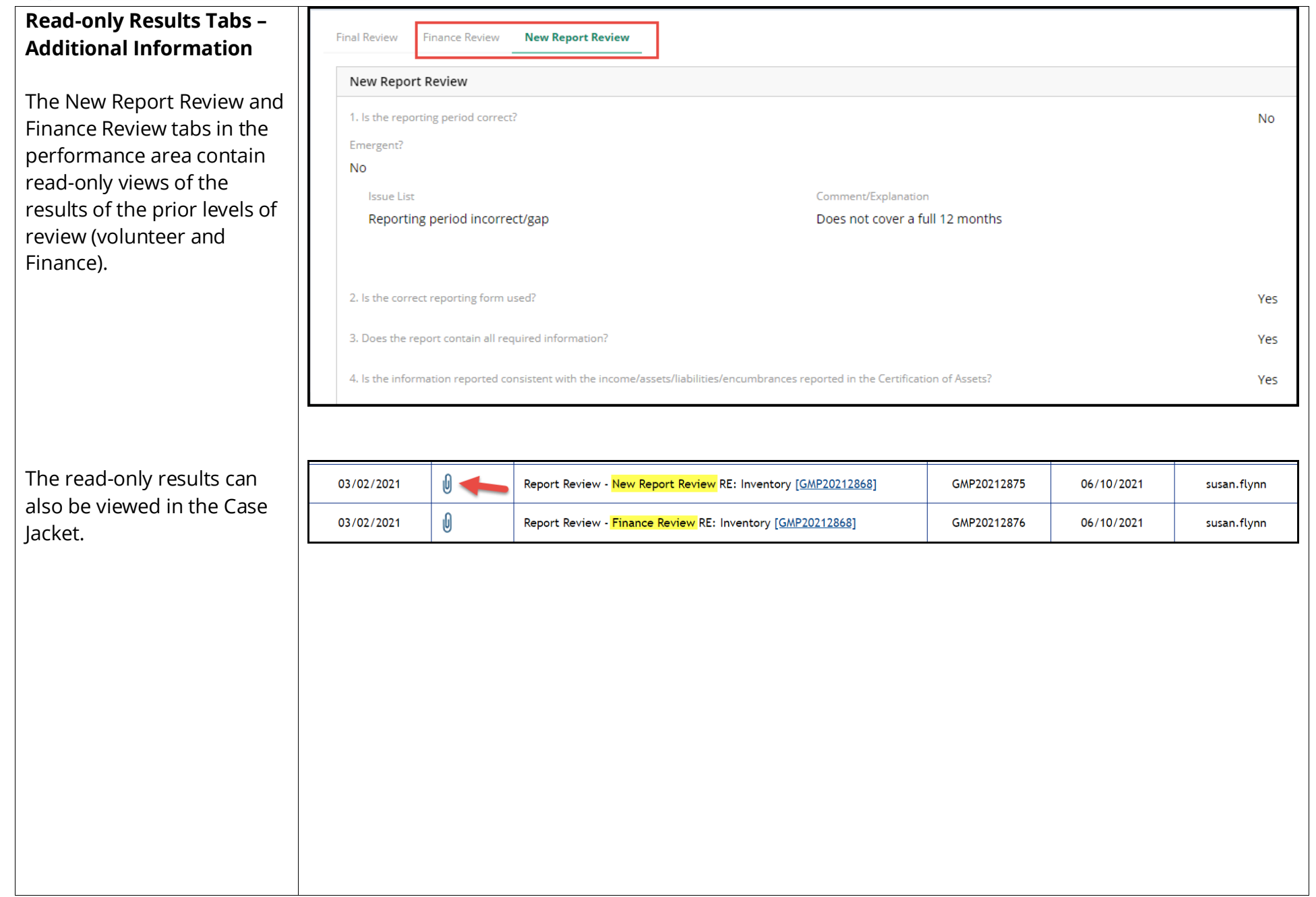

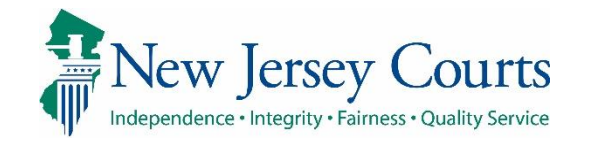

#### **Audit Section**

Contains a list of all case actions.

### The **Draft Notes** tab

contains notes entered when a review has been saved as a draft and notes entered if a review was returned to Finance for rereview.

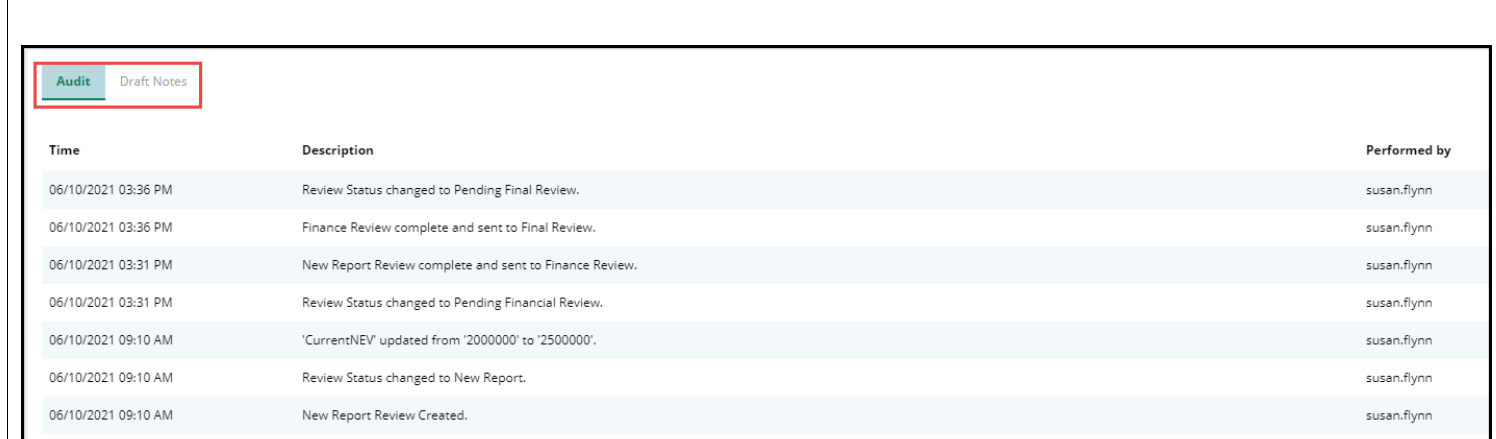

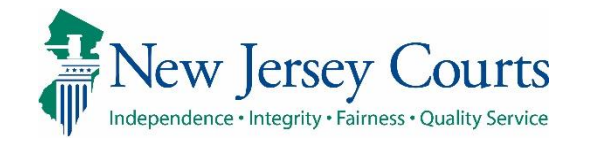

<span id="page-13-0"></span>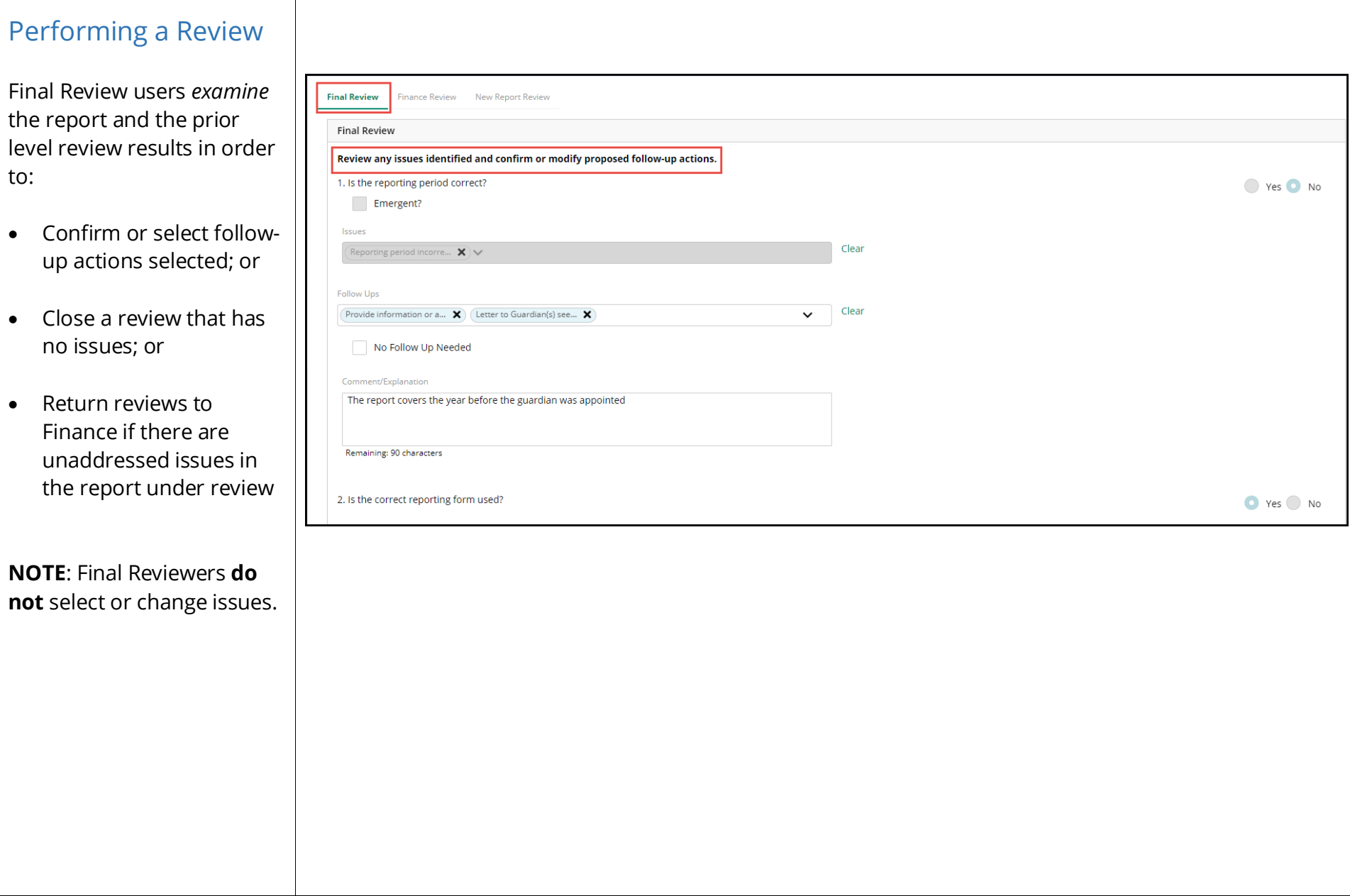

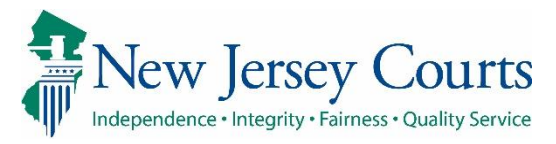

# Report Review – Final Review

<span id="page-14-0"></span>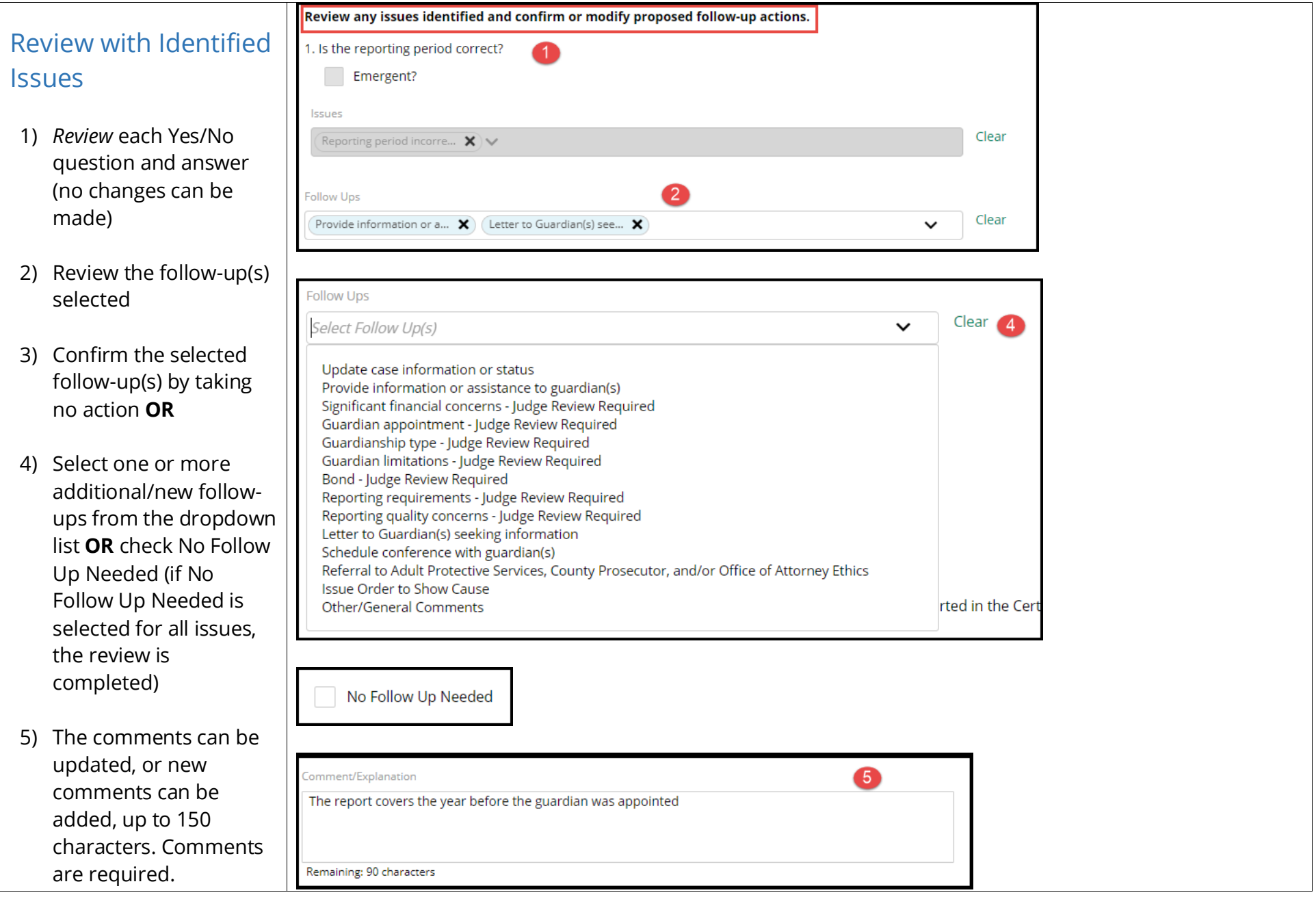

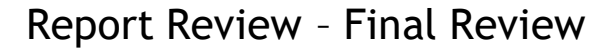

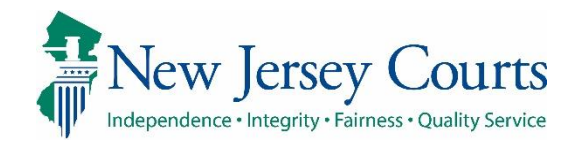

### **Follow-Ups**

The follow-ups at right require review by a judge.

#### During **Finance Review**,

selection of any of these follow-ups will route the review to Judge Review.

When a **Final Review** user selects follow-up actions requiring judge review, the review routes to **Pending Follow-Ups status** where a judge or judge delegate user will address the follow-up(s).

Significant financial concerns -Judge Review Required Guardian appointment - Judge Review Required Guardianship type -Judge Review Required Guardian limitations -Judge Review Required Bond - Judge Review Required Reporting requirements - Judge Review Required Reporting quality concerns -Judge Review Required

Schedule conference with guardian(s) Issue amended judgment Issue Order to Show Cause Referral to Adult Protective Services, County Prosecutor, and/or Office of Attorney Ethics

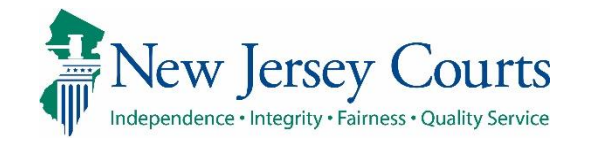

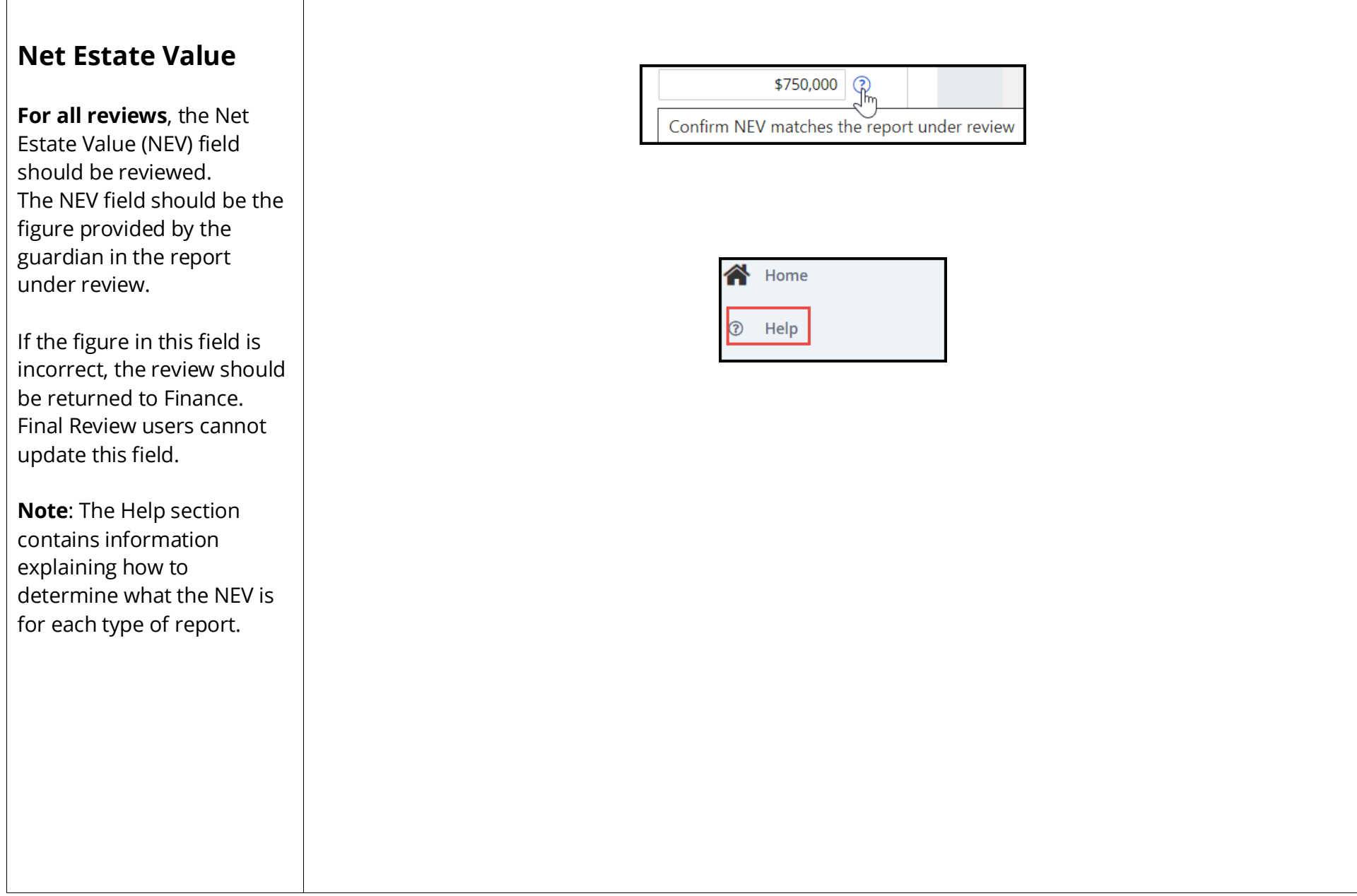

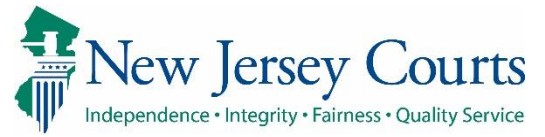

## <span id="page-17-0"></span>Review with No Issues Identified

If no issues have been identified, no dropdowns for issues or follow-ups display in the performance area.

Final Reviewers will either:

• Return such reviews to Finance for re-review if the report contains an issue that should be addressed; or

#### • Click 'Next' and then 'Submit' to complete the review.

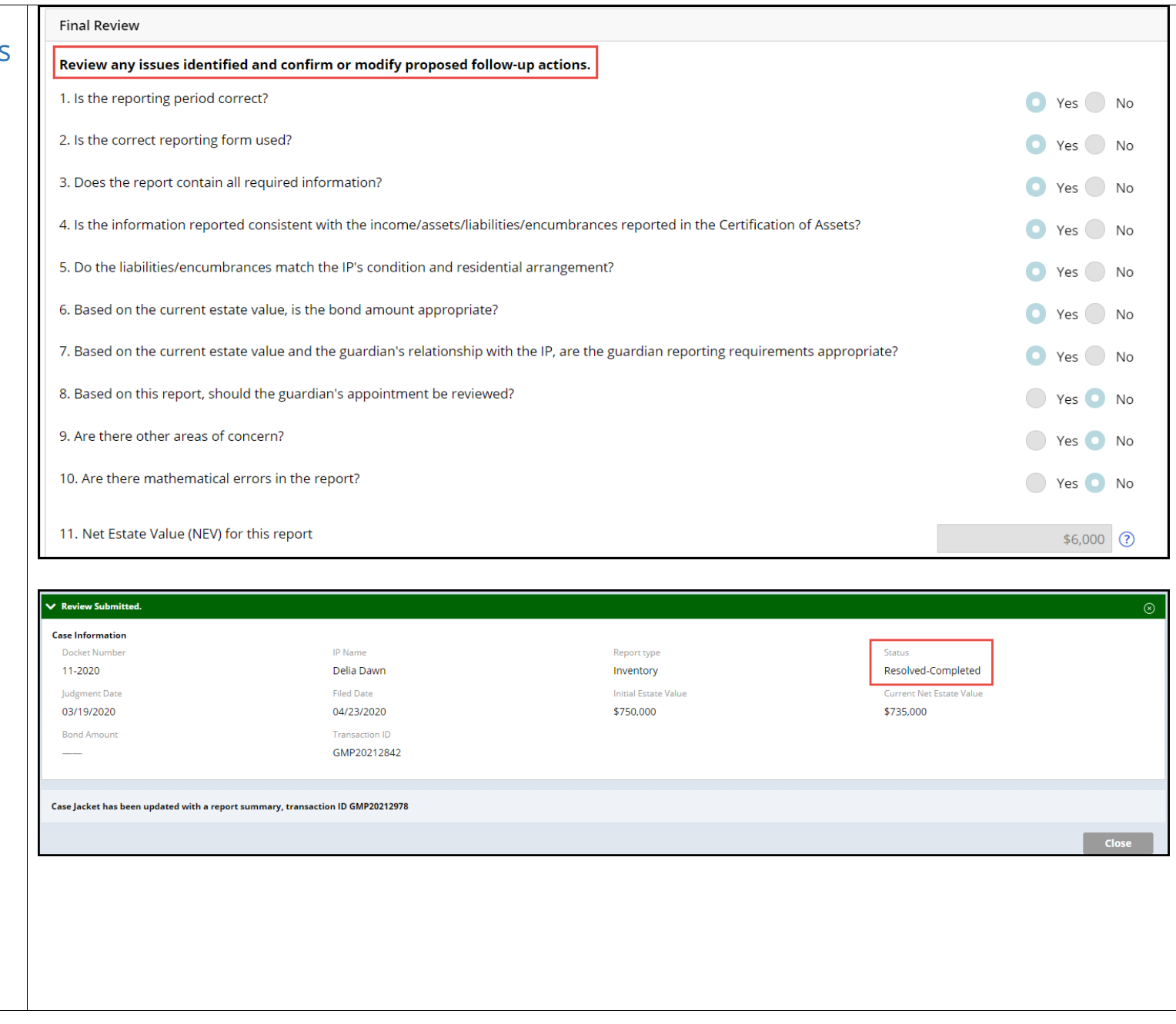

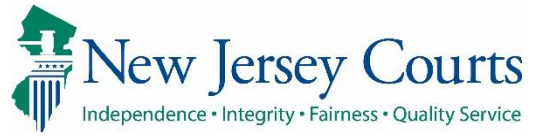

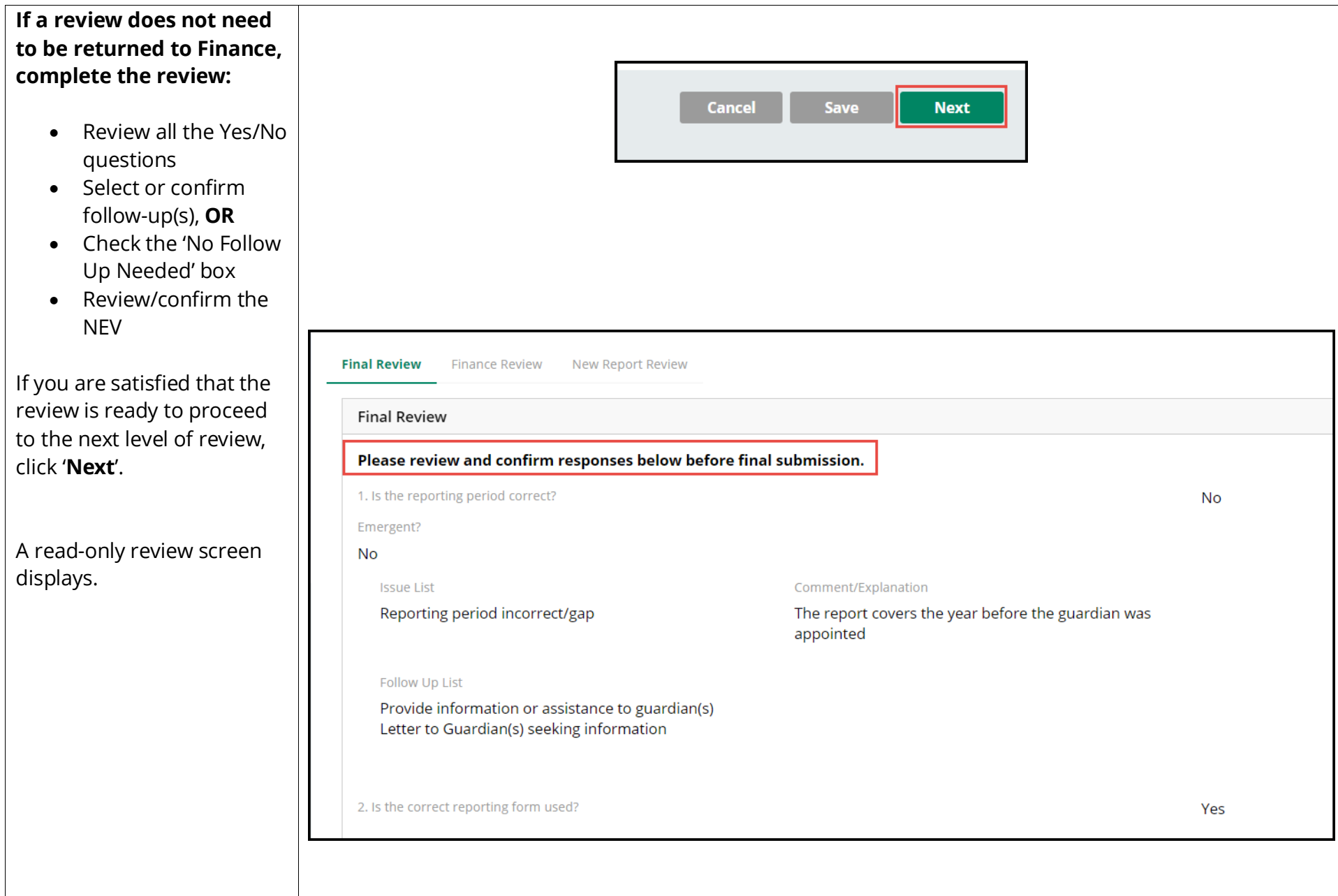

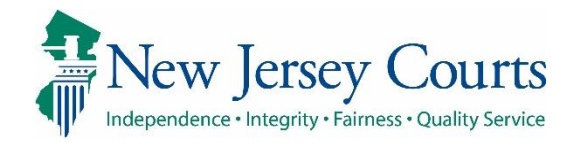

 $\sqrt{ }$ 

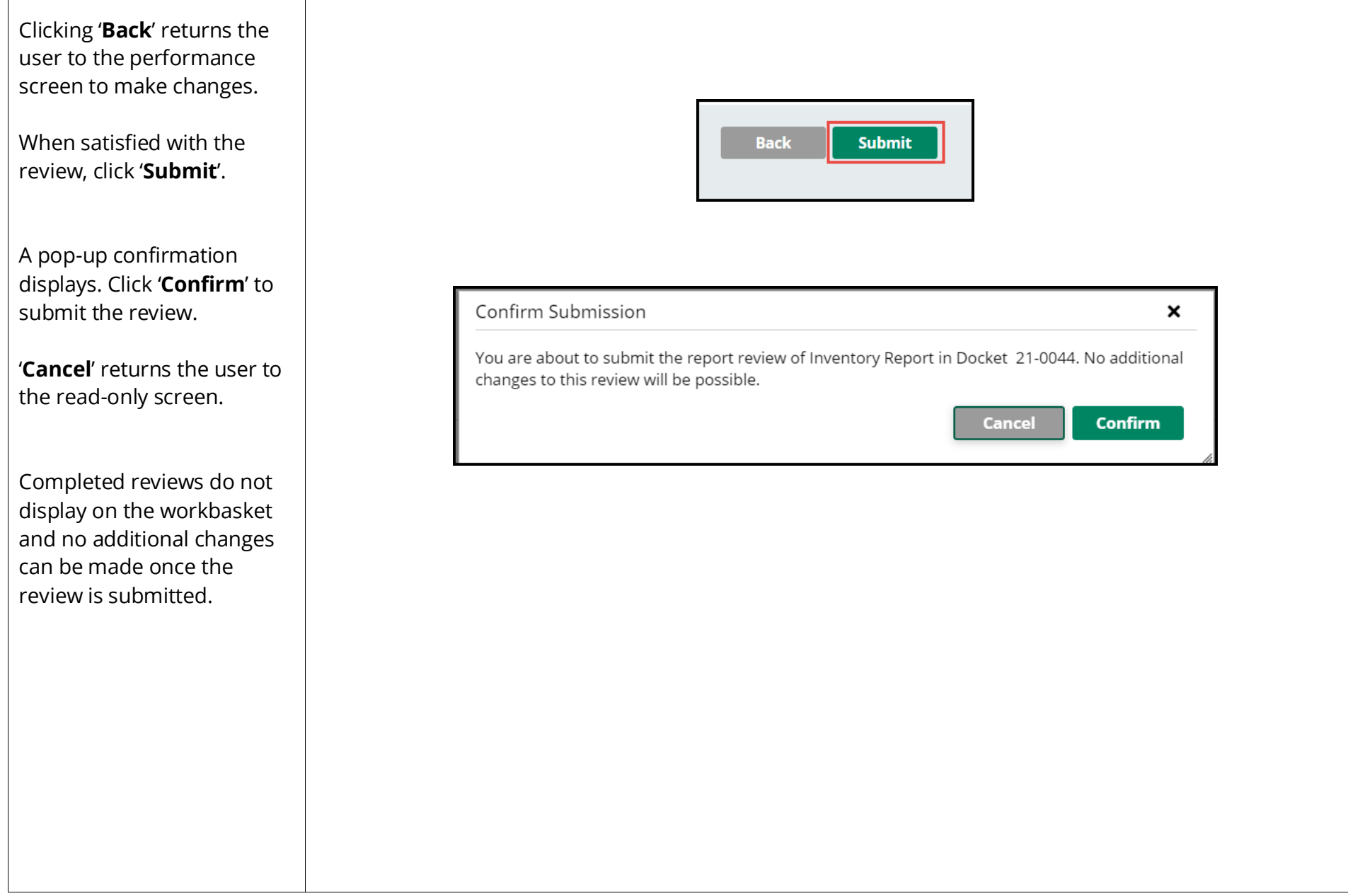

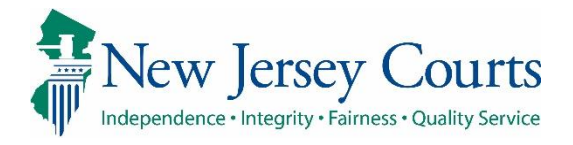

# Report Review - Final Review

<span id="page-20-0"></span>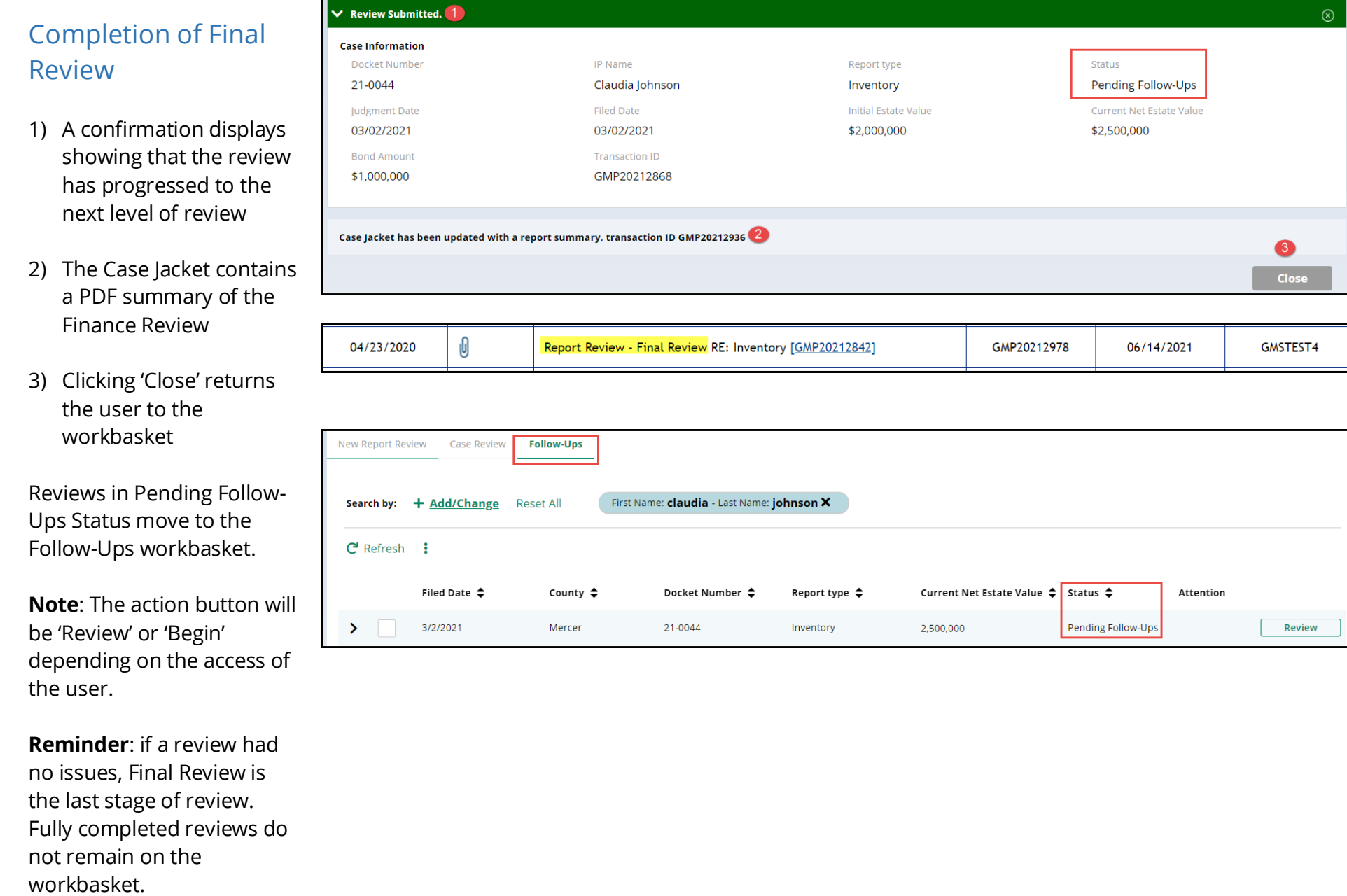

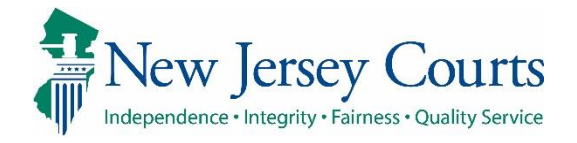

<span id="page-21-0"></span>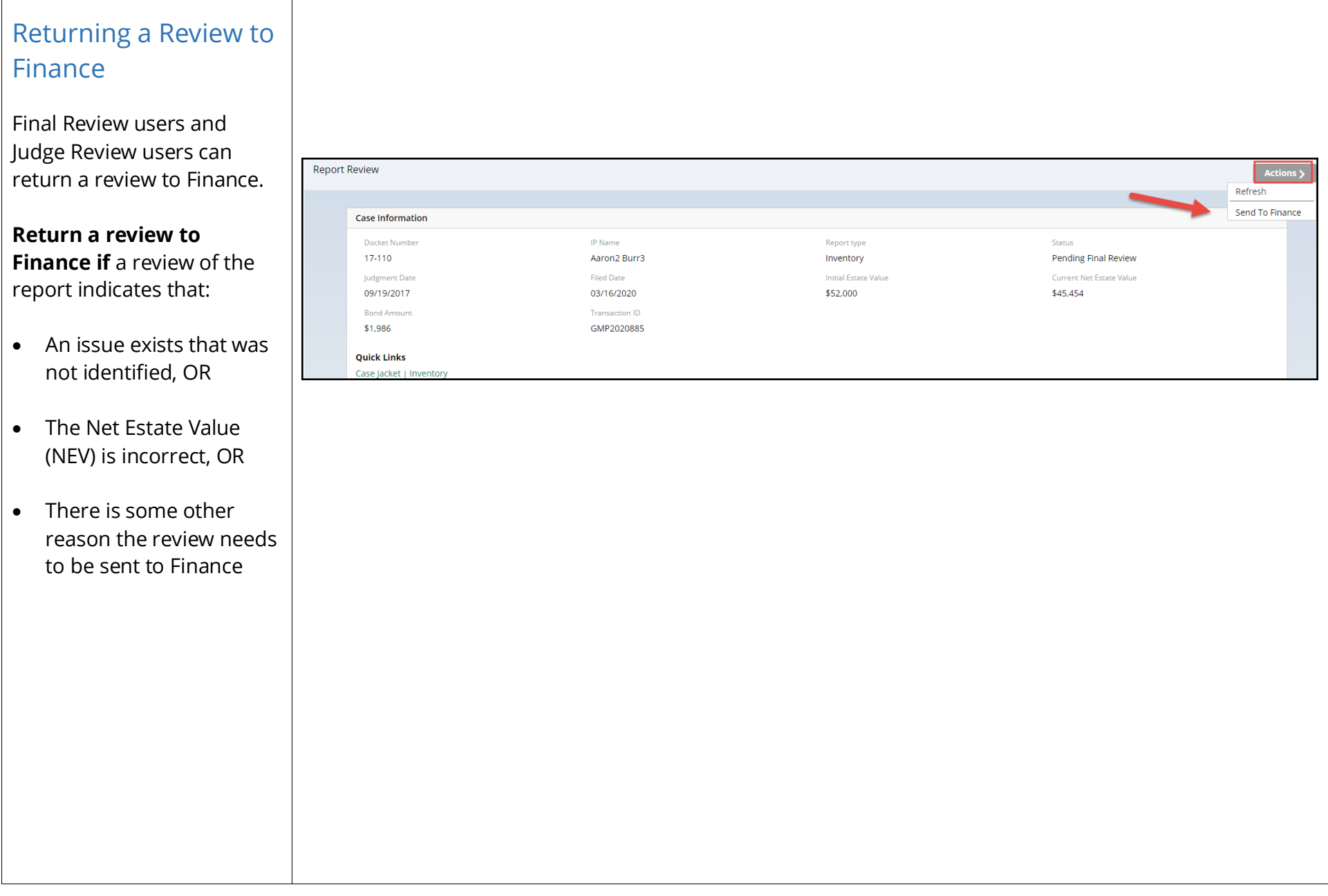

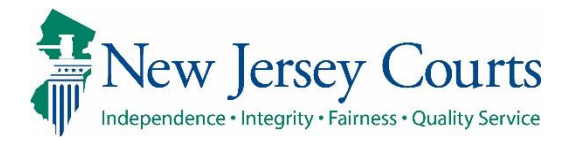

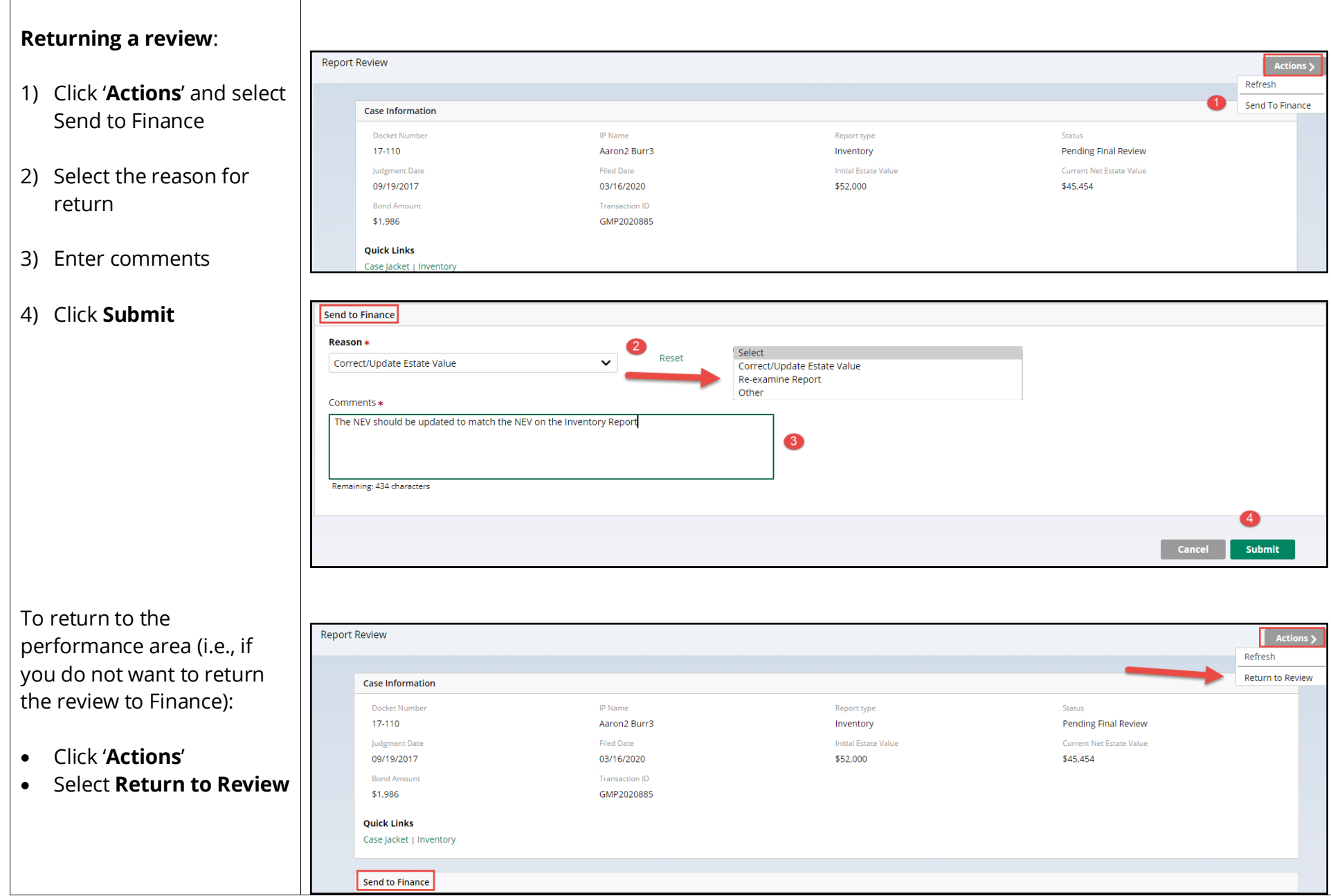

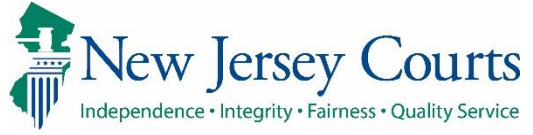

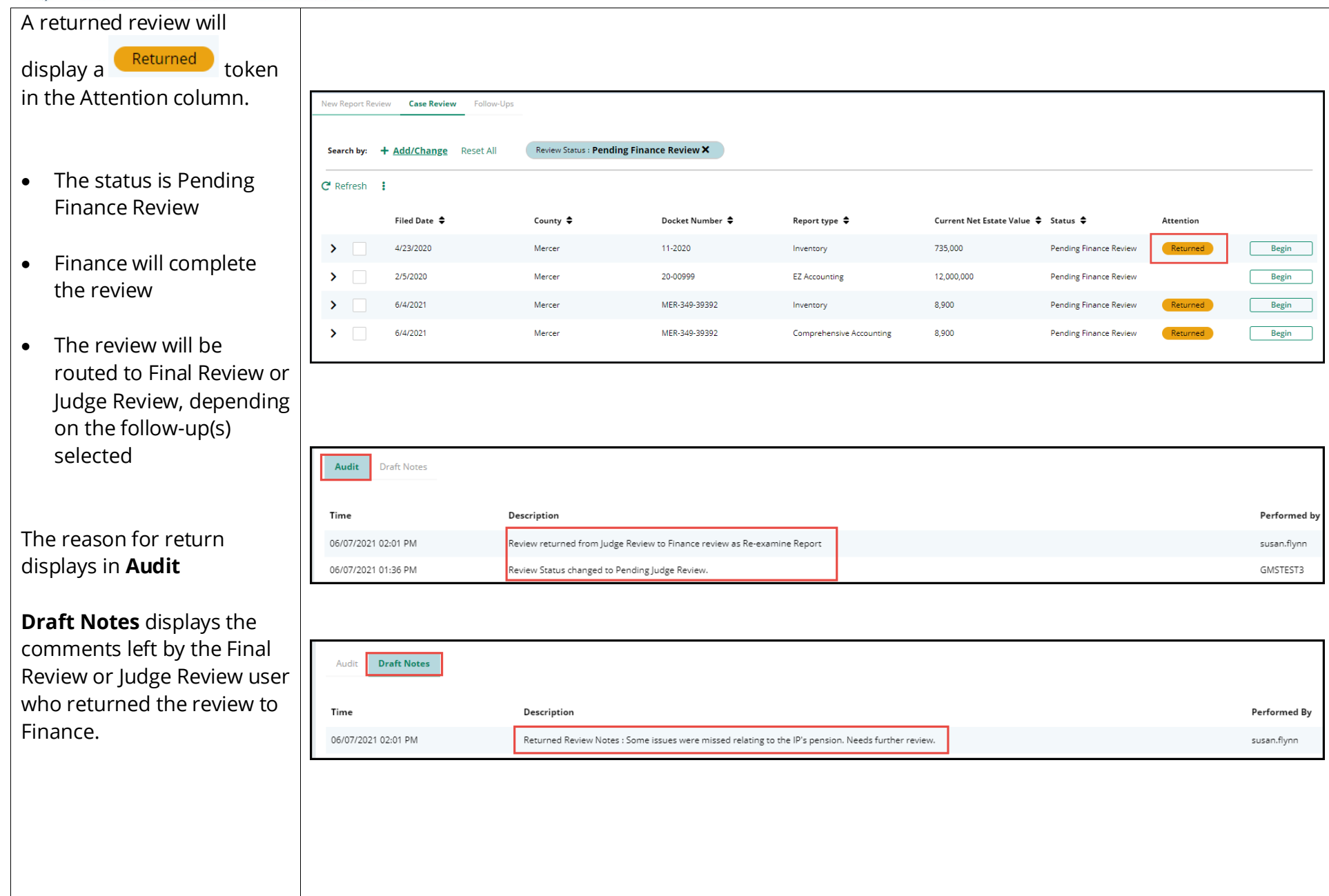

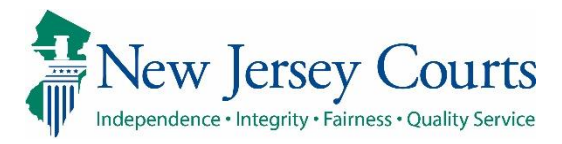

<span id="page-24-0"></span>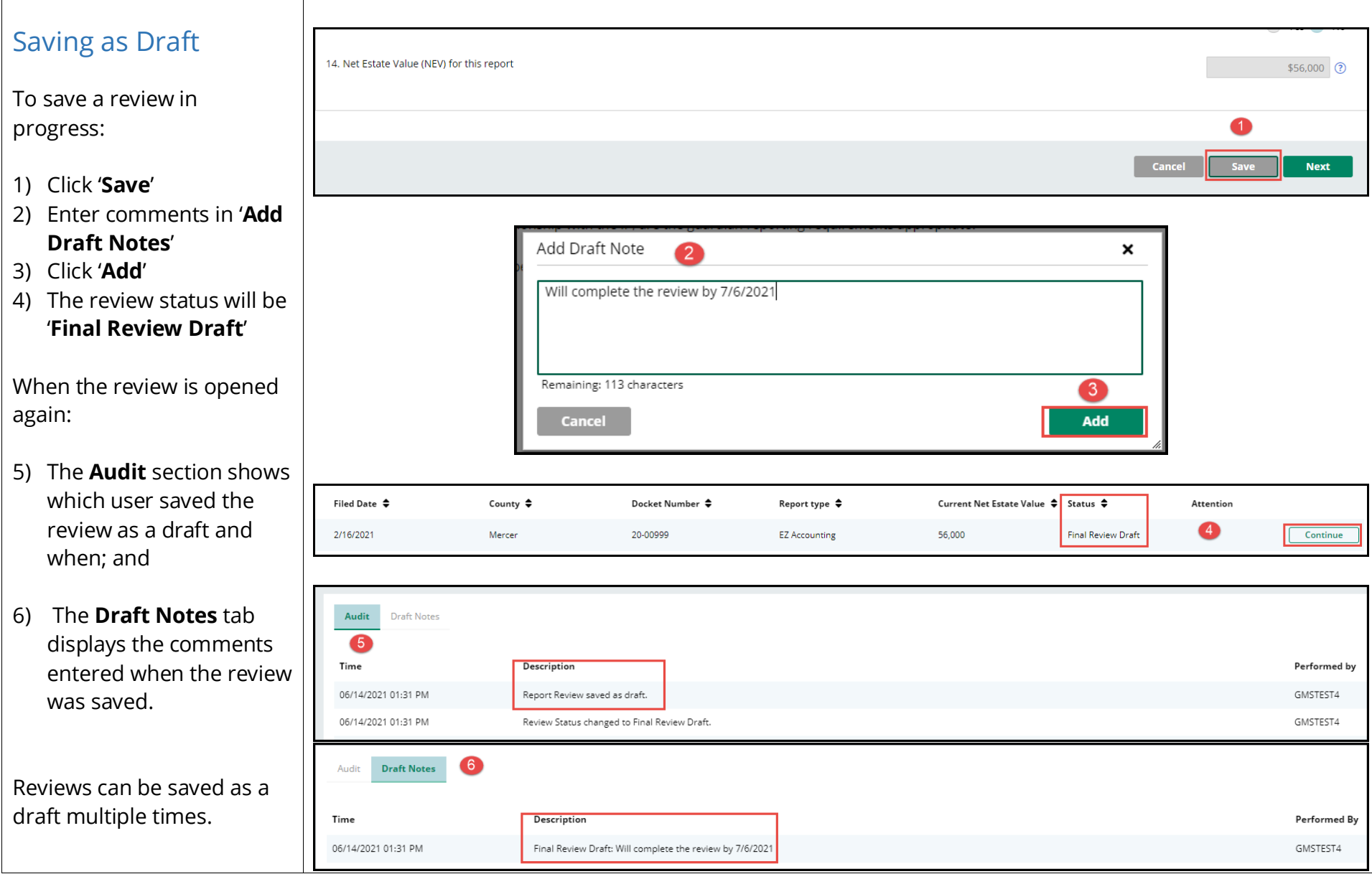